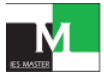

#### **MASTER TALENT REWARD EXAM INSTRUCTIONS**

- **1. Click on the URL <https://iesmaster.org/master-talent-reward-exam/login>**
- **2. Clicking on the page, Login Page Opens. Enter Your Registered Email ID & Mobile No and click on "Login" Button**

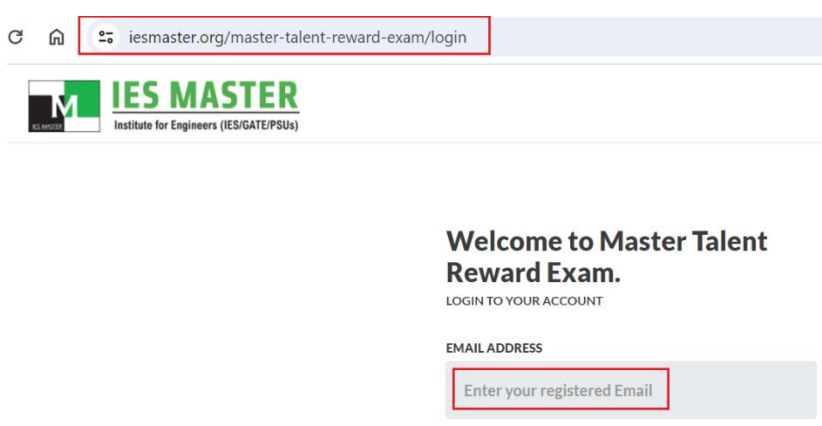

3. After Login, Your Dashboard Opens. A Demo Test has been incorporated to understand the actual test pattern. Click **on "Start Mock Test" to take Test. Mock test will be valid till 31st March, 2024 03:00 PM.**

**MOBILE** 

Enter your registered mobile

NOT REGISTERED YET? REGISTER NOW

LOGIN

**Same Process applies with MTRE Live Test. Live test willstart at 31st March, 2024 06:00 PM.**

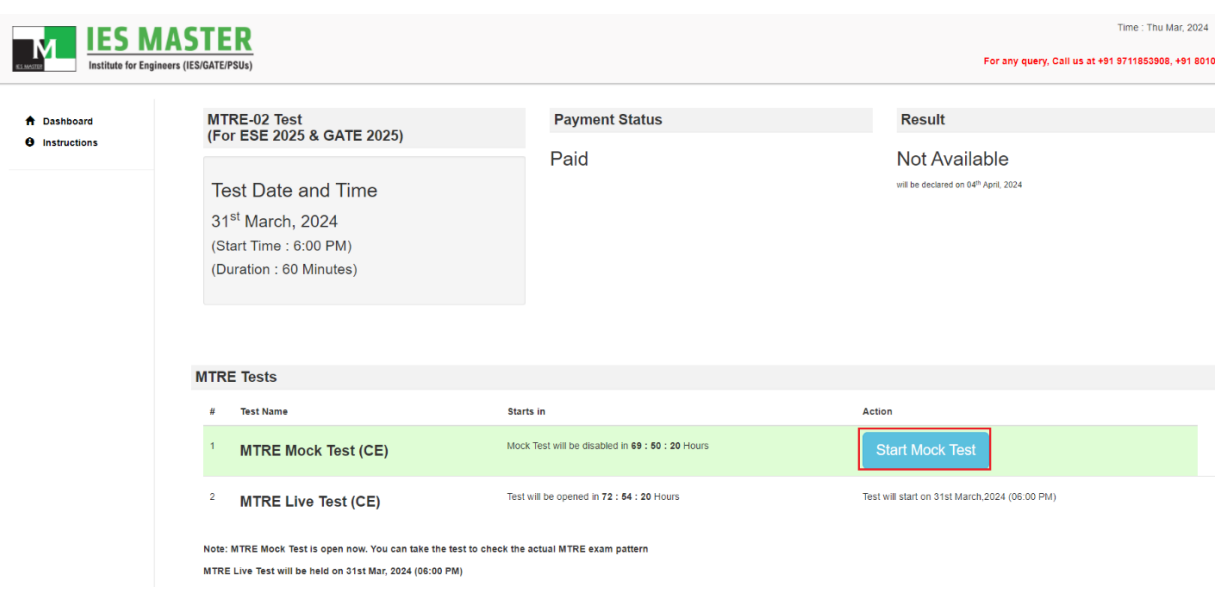

IES Master, F - 126, Katwaria Sarai, New Delhi-110016 Email: [info@iesmaster.org,](mailto:info@iesmaster.org) Call: 8010009955, 9711853908, 01141013406

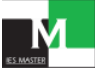

**4. Once you click on Start test, you will be asked for permission to allow the webcam. Click on "Allow" button. If you**  disallow/Block the webcam will not work and you would be unable to write the test. The pop-up for the same will not **be displayed again. To allow again, click on the webcam icon located in the browser address bar, and then click on "Allow" button. A preview of compatibility check will appear on screen. When it showsthat "Your system is compatible for MTRE Test", you can go ahead to start MTRE Test clicking on "Start Test".**

If it displays either "Your system is not compatible for MTRE Test" or "Webcam is disabled in your device. Please enable your webcam first." Please check whether webcam is properly installed in your system. If the webcam is **installed and still this error is displayed, you need to check the webcam hardware or update the software**

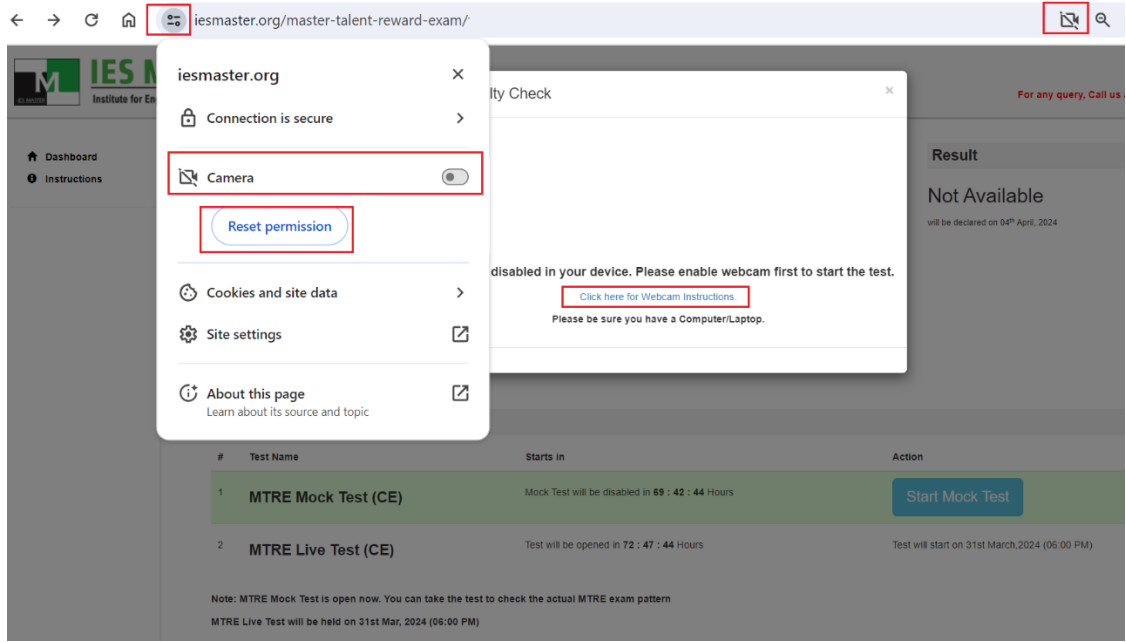

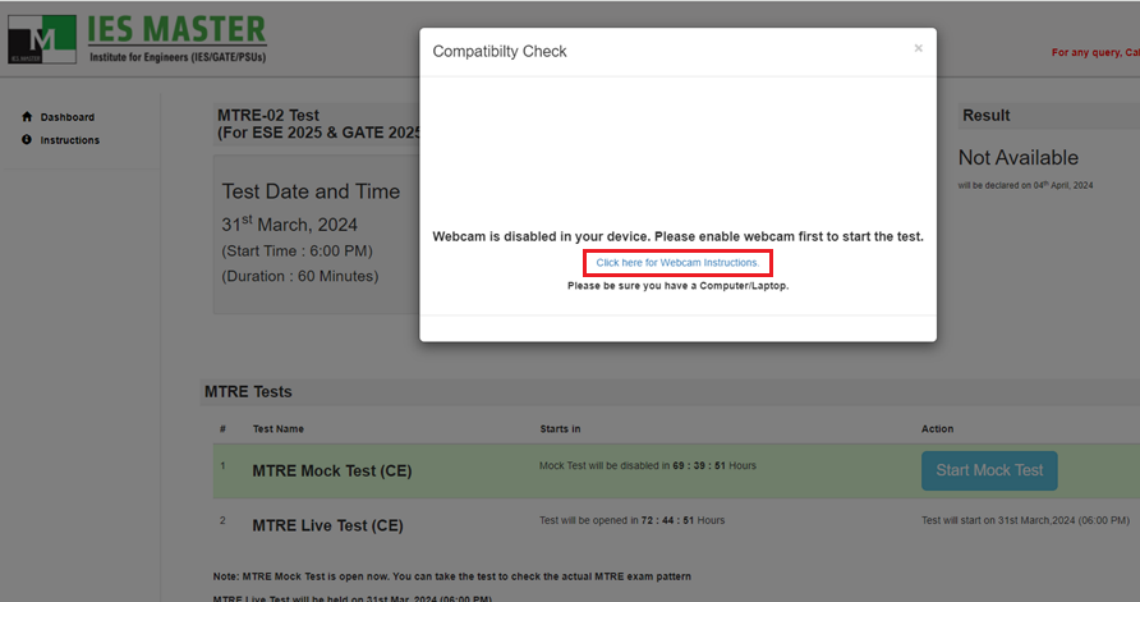

IES Master, F - 126, Katwaria Sarai, New Delhi-110016 Email: [info@iesmaster.org,](mailto:info@iesmaster.org) Call: 8010009955, 9711853908, 01141013406

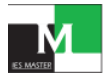

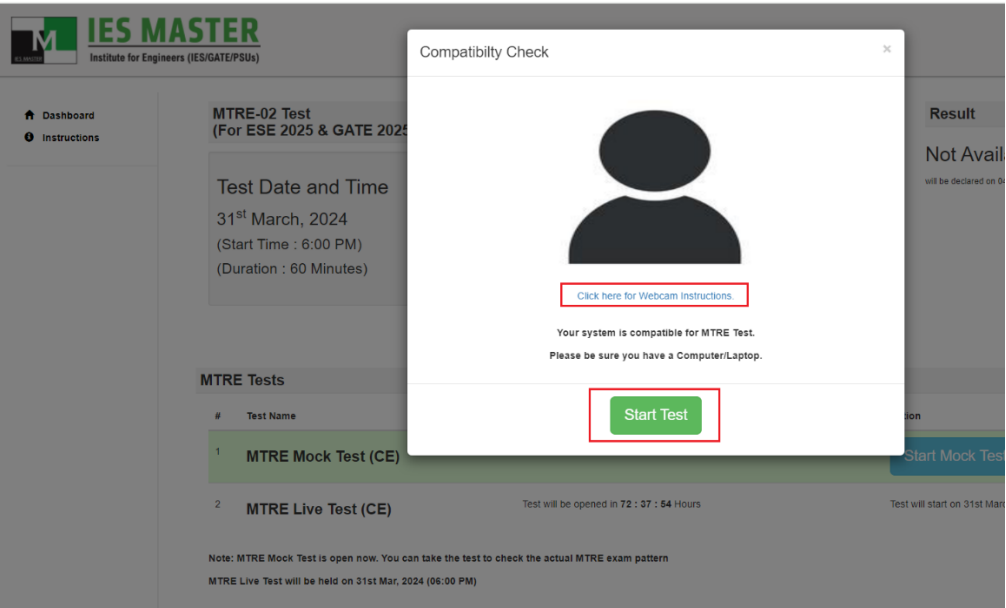

5. Clicking on "Start Test" Now, Test Page Opens, Click on "Next>>" Button. Before Clicking on Next, please read the **instructions carefully.**

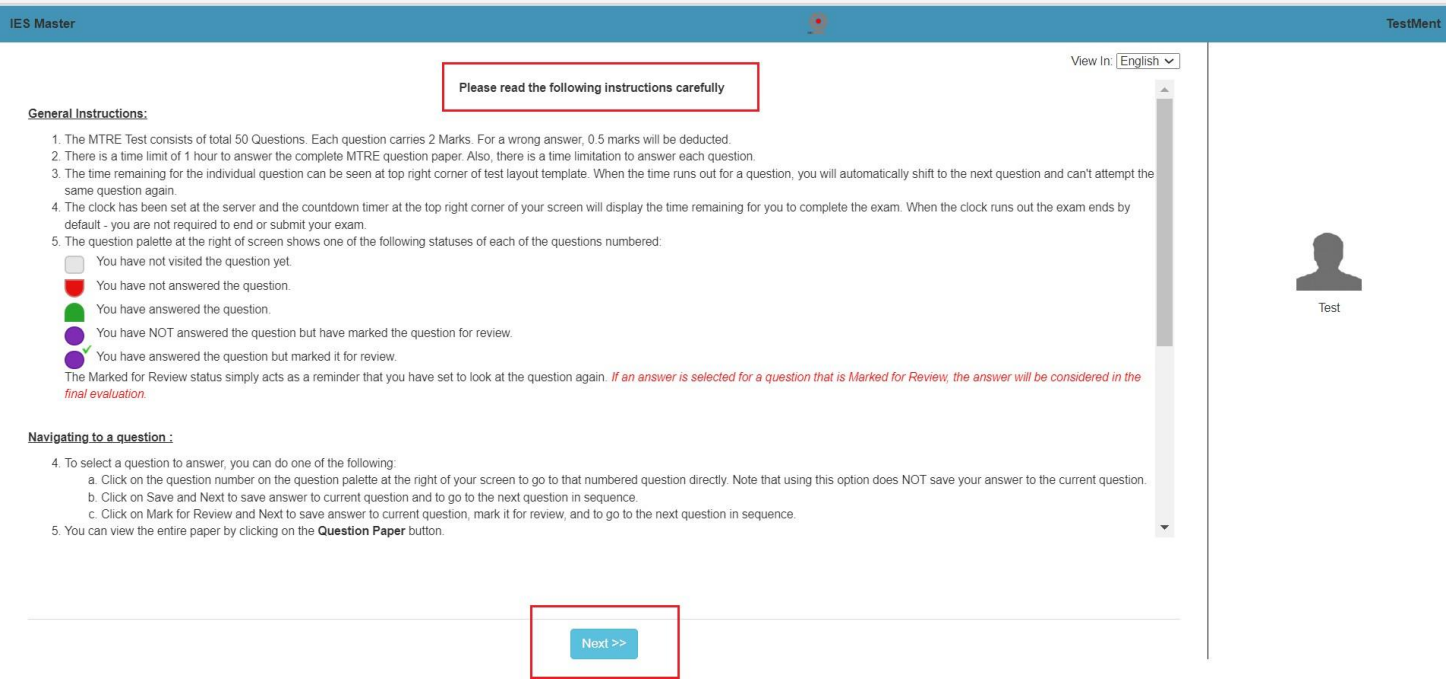

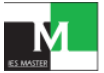

# **6. New Page Opens Check the Red Lined box and click on "I am ready to begin" Button. Before proceeding read the instruction carefully.**

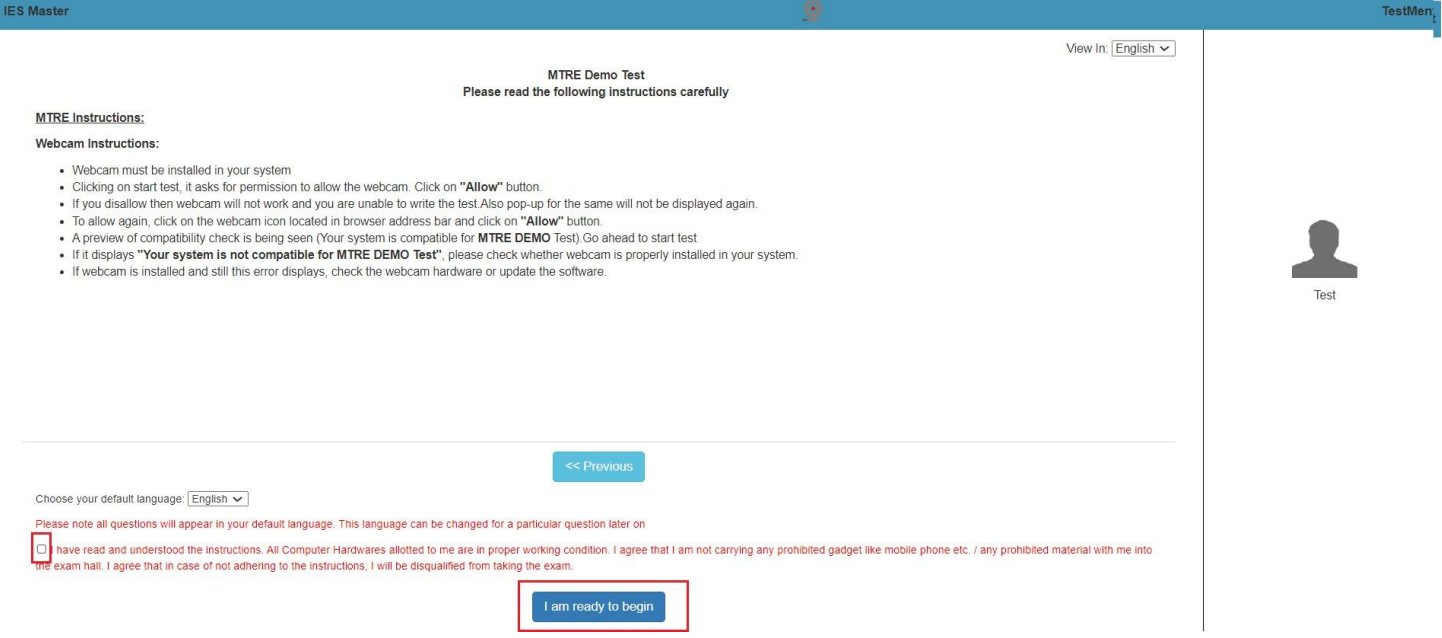

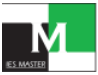

## **7. Test page Opens. Now, you are ready to take the test.**

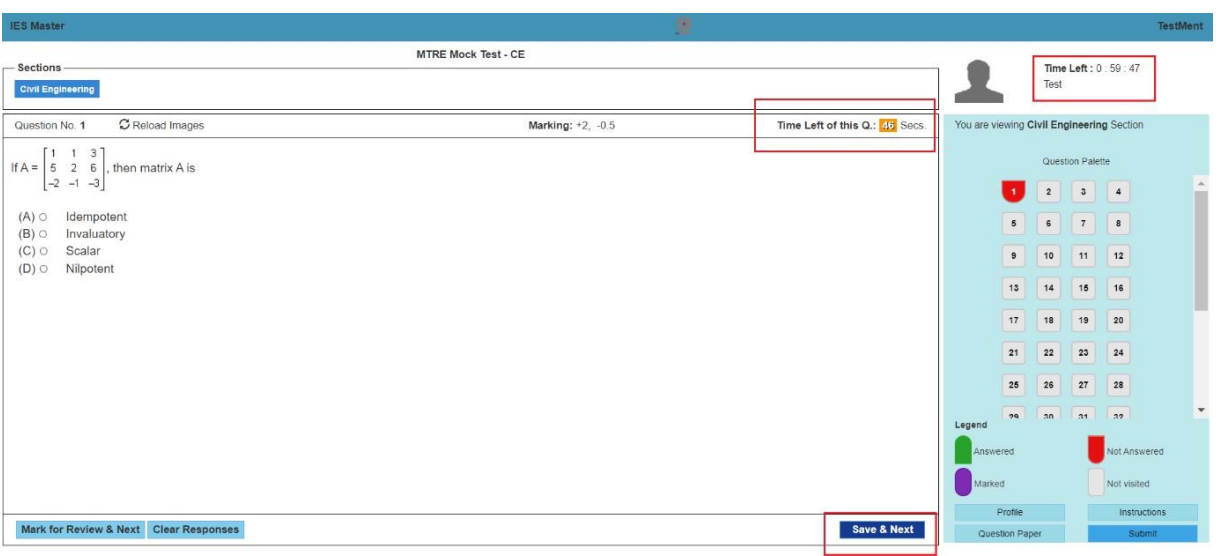

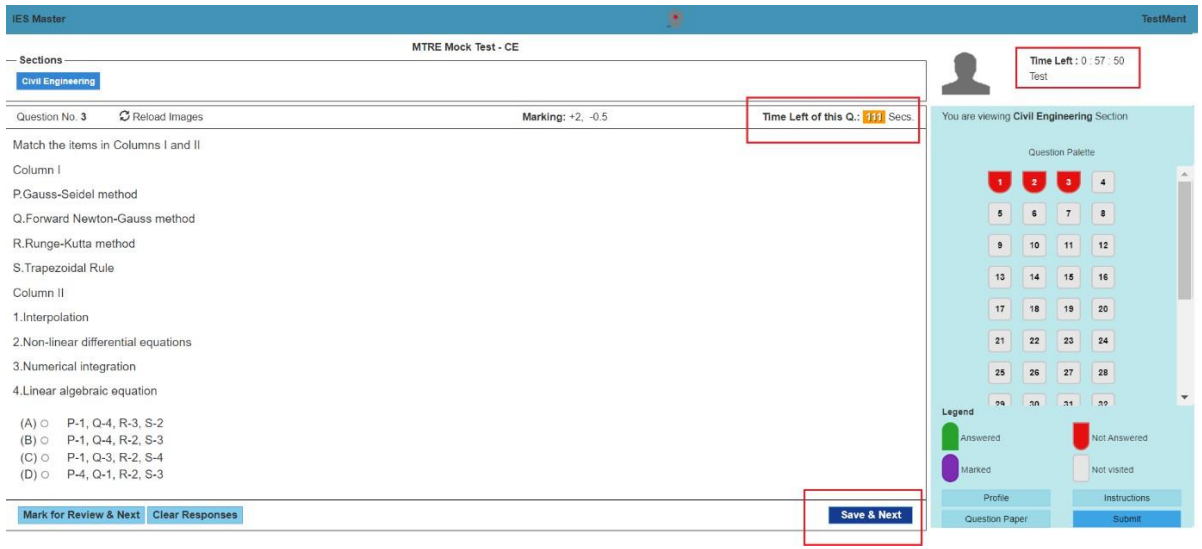

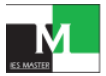

#### **You are again requested to read the instruction carefully before taking the exam.**

#### **Instructions**

#### **MTRE Instructions:**

- 1. The MTRE exam will start on **31 March, 2024** at **06:00 PM** sharp. Students will not be allowed to take the MTRE Exam after **06:15 PM**.
- **2.** Make sure that you have a computer system (desktop/laptop) with **working webcam** and **updated google chrome web browser.**
- 3. Before taking the MTRE, make sure that your Internet connectivity is not interrupted during the exam.
- 4. While writing **MTRE**, students are required to keep their system's webcam turned on, and keep it running during the entire duration of exam to ensure that only bonafide person is writing the exam.
- 5. The candidate hasthe flexibility to jump over to any question while writing **MTRE**.
- 6. Each question of the **MTRE** exam is allotted specific time duration to attempt. The allotted time for each question can be viewed on the top right corner of the screen while writing **MTRE**.
- 7. If a candidate fails to answer any particular question within the stipulated time, he will be automatically redirected to the next question having balance time.
- 8. If a candidate fails to submit his answer to any particular question by clicking on the 'Save and Next' button within the allotted time, his response will not be saved.
- 9. Once a candidate has attempted all the questions of **MTRE,** he has to click on the **'Submit'** button to finish the test.
- 10. If a candidate fails to complete the **MTRE** exam in allotted time, then histest will get submitted automatically.
- 11. During the **MTRE** Test, all the candidates will be provided with a virtual scientific calculator on computer screen which has to be used to do calculation while answering questions. No physical calculator will be allowed. The same applies to mobile phones and wrist watches with calculation facilities.

## **Note:**

All the above-mentioned instructions are to be adhered in good faith, failing which your candidature willstand null and void.

## **Webcam Instructions:**

- Before writing MTRE, make sure that a webcam isinstalled on yoursystem is working properly. Without webcam, you cannot proceed further.
- If webcam is disabled or not installed in the system, you will get an error **"Webcam is disabled in your device. Please enable webcam first to start the test."**
- Once you click on Start test, you will be asked for permission to allow the webcam. Click on **"Allow"** button.
- If you disallow the webcam will not work and you would be unable to write the test. The pop-up for the same will not be displayed again.
- To allow again, click on the webcam/video icon located in the browser address bar, and then click on **"Allow"** button.
- A preview of compatibility check will appear on screen. When itshows that **"Your system is compatible for MTRE Test",** you can go ahead to start **MTRE**
- If it displays "**Your system is not compatible for MTRE Test**", please check whether webcam is properly installed in your system.
- Ifthe webcam is installed and still this error is displayed, you need to check the webcam hardware or update the software.

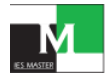

#### **General Instructions:**

- 1. The clock has been set at the server and the countdown timer at the top right corner of your screen will display the time remaining for you to complete the exam. When the clock runs out the exam will end by default. You are not required to end or submit your exam.
- 2. The question palette at the right of the screen shows one of the following statuses of each of the questions numbered:

You have not visited the question yet.

You have not answered the question.

You have answered the question.

You have NOT answered the question, but have marked the question for review.

You have answered the question, but marked it for review.

*3.* The Marked for Review status simply acts as a reminder that you have set to look at the question again. *If an answer is selected for a question that is Marked for Review, the answer will be considered in the final evaluation.*

#### **Navigating to a question:**

- 4. To select a question to answer, you can do any one ofthe following:
	- a. Click on the question number from the question palette at the right of your screen to go directly to that numbered question. Note that using this option does NOT save your answer to the current question.
	- b. Click on "Save and Next" to save your answer to the current question and to go to the next question in sequence.
	- c. Click on "Mark for Review and Next" to save your answer to the current question, mark it for review, and to go to the next question in sequence.
- 5. You can view the entire paper by clicking on the **Question Paper** button.

#### **Answering questions:**

- 6. For multiple choice type questions:
	- a. To select your answer, click on any one of the option buttons
	- b. To change your answer, click on another desired option button
	- **c.** To save your answer, you MUST click on **Save & Next**
	- d. To deselect a chosen answer, click on the chosen option again or click on the **Clear Response** button.
	- e. To mark a question for review, click on Mark for Review & Next. If an answer is selected for a question that is *Marked for Review, the answer will be considered in the final evaluation.*
- 7. To change an answer to a question, first select the question and then click on the new answer option followed by a click on the **Save & Next** button.
- 8. Questions that are saved or marked for review after answering will ONLY be considered for evaluation.

#### **Navigating through sections:**

- 9. The Sections in this question paper are displayed on the top bar of the screen. Questions in a section can be viewed by clicking on the section name. The section you are currently viewing is highlighted.
- 10. After clicking on the **Save & Next** button on the last question of a section, you will automatically be taken to the first question of the next section.
- 11. You can move the mouse cursor over the section names to view the status of the questions for that section.
- 12. You can shuffle between sections and questions anytime during the examination as per your convenience.